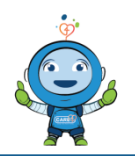

**START OF SHIFT**

START OF SHIFT

# **Provider – Day in the EXPANSE Life**

- Log onto the device of your choice.
- Sign into **EXPANSE.** Select the drop down "Home" button and select area of practice: **Ambulatory**, **ED**, or **Acute**.
- Module: **Web Acute / Web ED**
	- View yours **Rounds List i**n Web Acute and the **ED Trackers i**n Web ED
	- Complete physician-physician handover as per site
	- Build coverage by selecting "**Edit Coverage Icon**" to view patients from other groups / physicians
	- Sign up for patients by selecting a patient, then the **hamburger button** and then click on **Sign Up**
- Open a patient's chart to review and prioritize each patient's medical needs
	- Navigate to **Orders** for entering orders
	- Navigate to **Documentation** for patients to enter new documentation
- Module: **Web Amb**
	- View your clinic schedule by logging into Web AMB on the clinical home screen
	- Navigate to **Orders** for entering orders
	- Navigate to **Documentation** for patients to enter new documentation

#### **Web Acute / Web ED**

- Sign up for your patients
	- Web Acute: Via the **Hamburger Button**
	- Web ED: Via the **Sign Up** button on the TBS Tracker
- Review any applicable results in patient's chart
- Complete **Ordering (CPOE)** by selecting a patient, selecting **Orders** and ordering medications, diagnostic tests, etc.
- Complete documentation on your patients by clicking **"Document"**; **Dragon (DMO)** can be used for dictation
- Discharge an admitted patient by selecting **Discharge Plan** or searching for the **'Discharge Summary**' Document in the
- Enter a **post discharge** outpatient/Clinic Office Appointment Booking to have clerical / nursing support to book outpatient referrals / appointments
- Reconcile **Problems**, complete medication reconciliation, and write **new prescriptions** within the Discharge section

### **Web Amb**

- Open **Web Amb** to view the clinical home screen; this screen will display your schedule
- Click on the patient's name to **open** their chart.
- Navigate through the **folders** to view the patient's chart (diagnostics, Nurse/Allied Health, Medications, History etc.)
- Navigate to **Orders** for entering orders
- Navigate to **Documentation** for patients to enter new documentation
- Complete **orders and documentation** for all the patients who come to the clinic

## **Web Acute / Web ED**

- Complete any outstanding **ordering** and/or **documentation** before end of shift
- Complete physician-physician handover as per site
	- Web Acute: incoming or outgoing physicians can use the **Sign-Up** routine to hand over patients or use the **Future Change of MRP** order
	- Web ED: Outgoing physicians queue patients up for **Sign Out**  via their **My List**.

#### **Web Acute / Web ED**

• Complete any outstanding **ordering** and/or **documentation** before end of shift

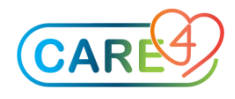

**DURING SHIFT** DURING SHIFT

**END OF SHIFT**